# **Special Registrations**

**Notice to Students:** A **Special Registrations** form needs to be completed for each class being added. The student is responsible for correctly filling out this form, obtaining the required signatures, and submitting the form to the Department Office. Changes are not official until the form is processed by the department. Enrollment in class is not guaranteed. *See instructions below.*

## **Required Information:**

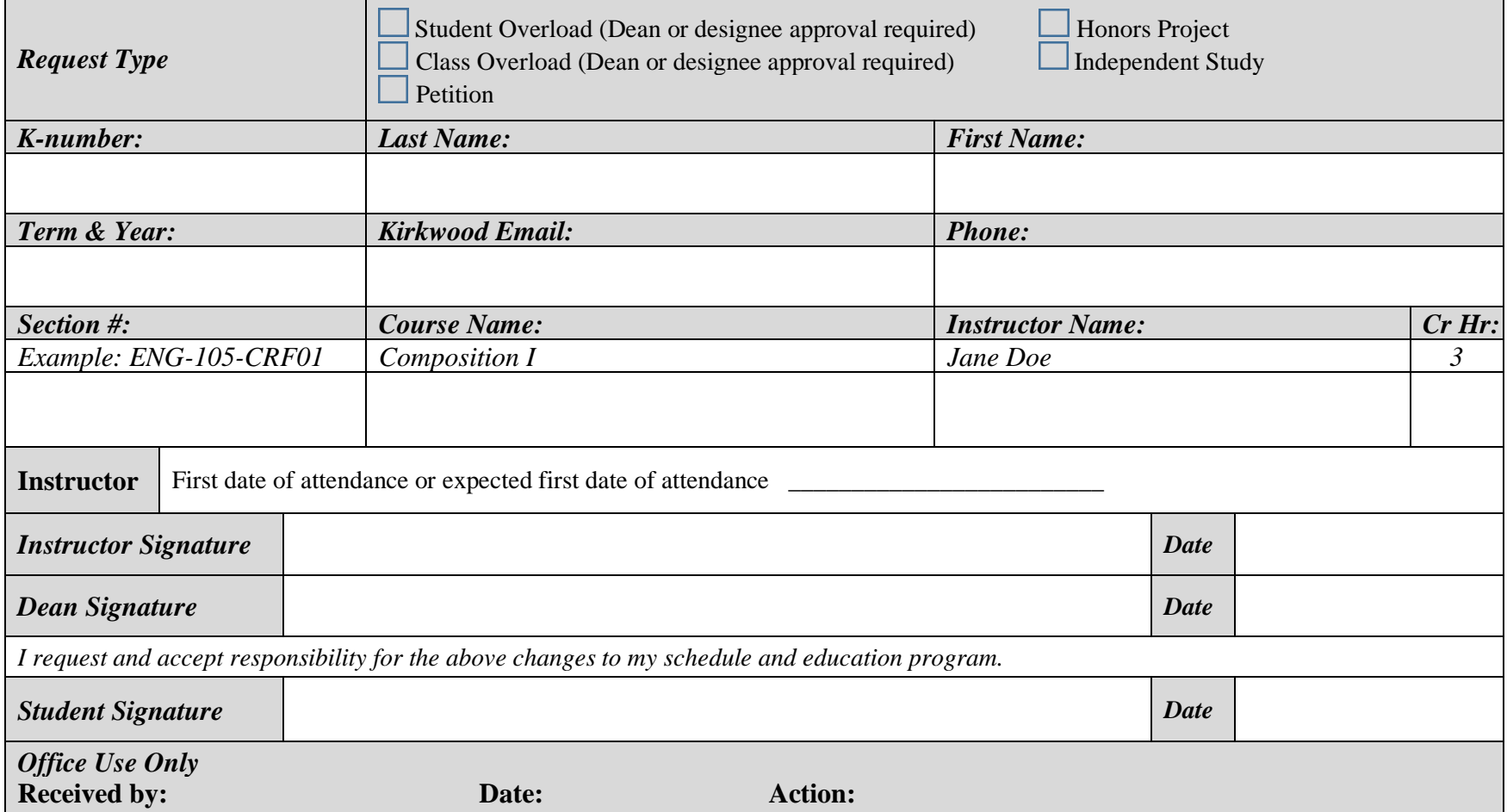

## **Instructions:**

#### **Registered Student**

- Log in to MyHub, click "View Courses" and then "Course Catalog"
- Use the Course Catalog search tool to find the class section you would like to add to your schedule - read the course description, verify that you meet the prerequisites, and verify there is space in the section.
- Click "Add Section to Schedule" and then view your Course Planner for the current term. Screen shot or print this page using the blue Print icon. This will include your current schedule as well as the section you would like to add.
- Complete this Special Registrations form.
- Email or present the completed form to the faculty of the section you want to add, along with your schedule from Course Planner.
- If the faculty signs the form, take it to the Department Office for processing. Office locations are below.
- If the form was emailed and faculty approves, they will forward the form to the Department Office for processing.
- Approved sections appear in "View Courses" in MyHub. Before you see the section there, watch your Kirkwood student email to see if something is preventing you from being added.

For tuition refund schedule go to *[www.kirkwood.edu/lastdaytodrop](http://www.kirkwood.edu/lastdaytodrop)*

## **Cedar Rapids Campus**

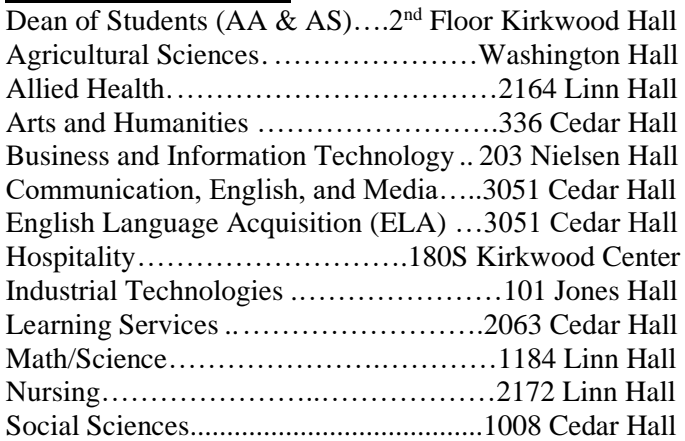

#### **Student not yet registered for this term**

• Contact the department your major falls under, as you may be required to complete additional requirements before registering.

\*See below for a list of department locations.

## **Distance Learning or Off Campus**

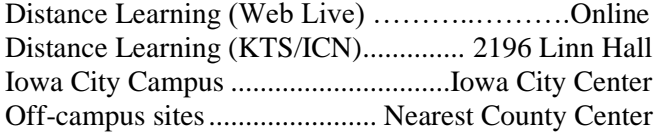

### **Other Offices**

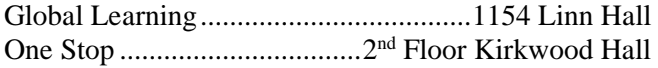